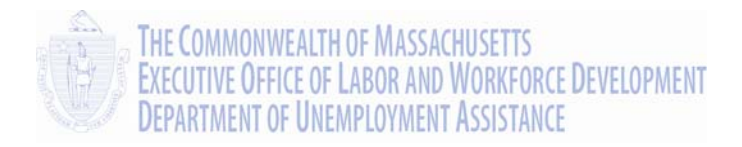

# UI Online Claimant User Guide

# **Requesting Weekly Benefits**

# Massachusetts UI Online System Department of Unemployment Assistance (DUA) Commonwealth of Massachusetts

Version 1.01 June 25, 2013

# **Document Revision History**

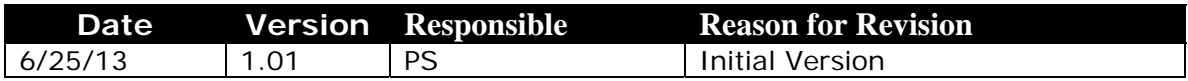

# **Open Items**

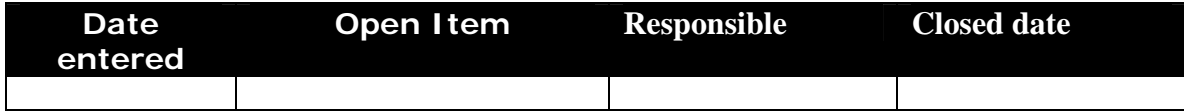

# **Table of Contents**

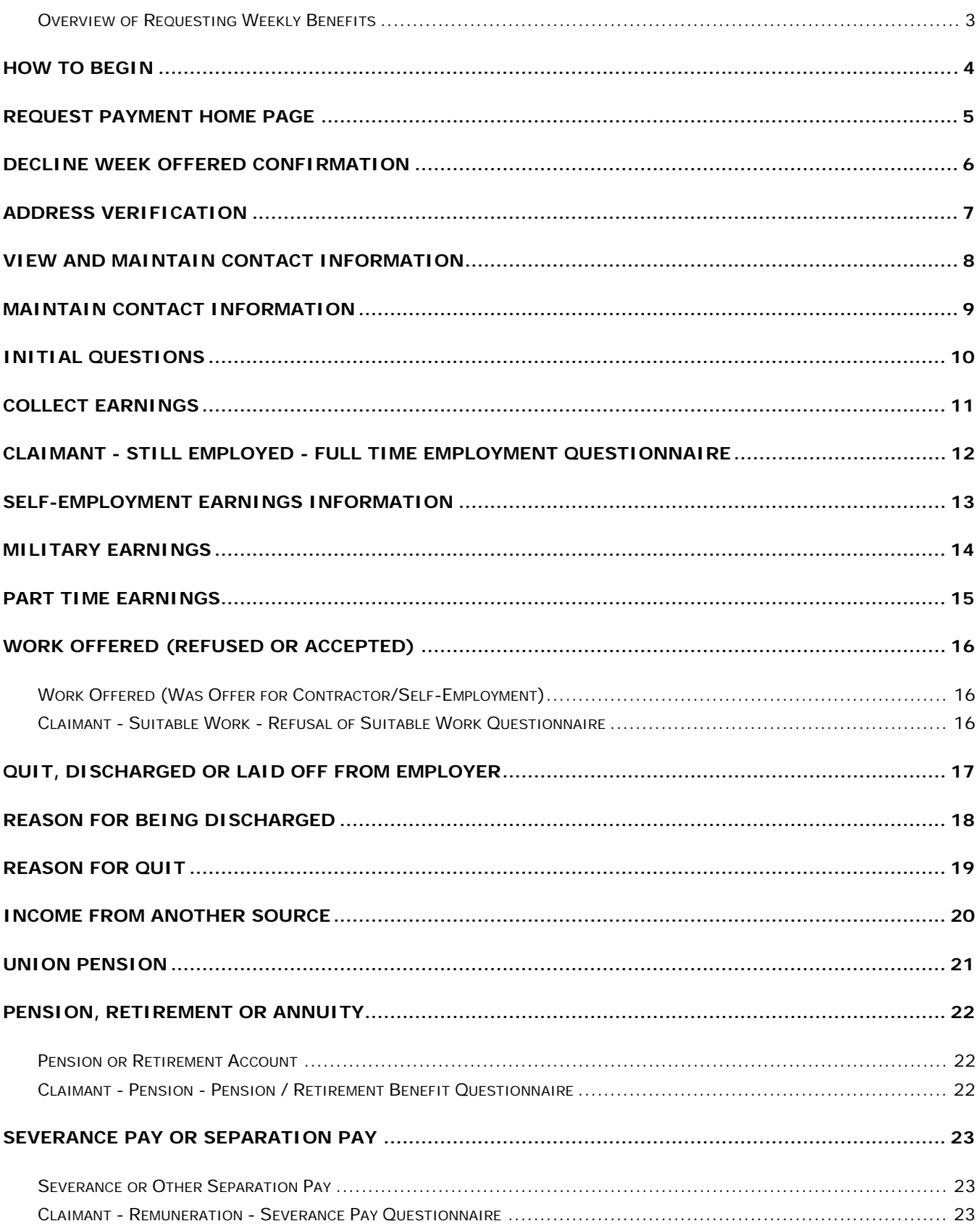

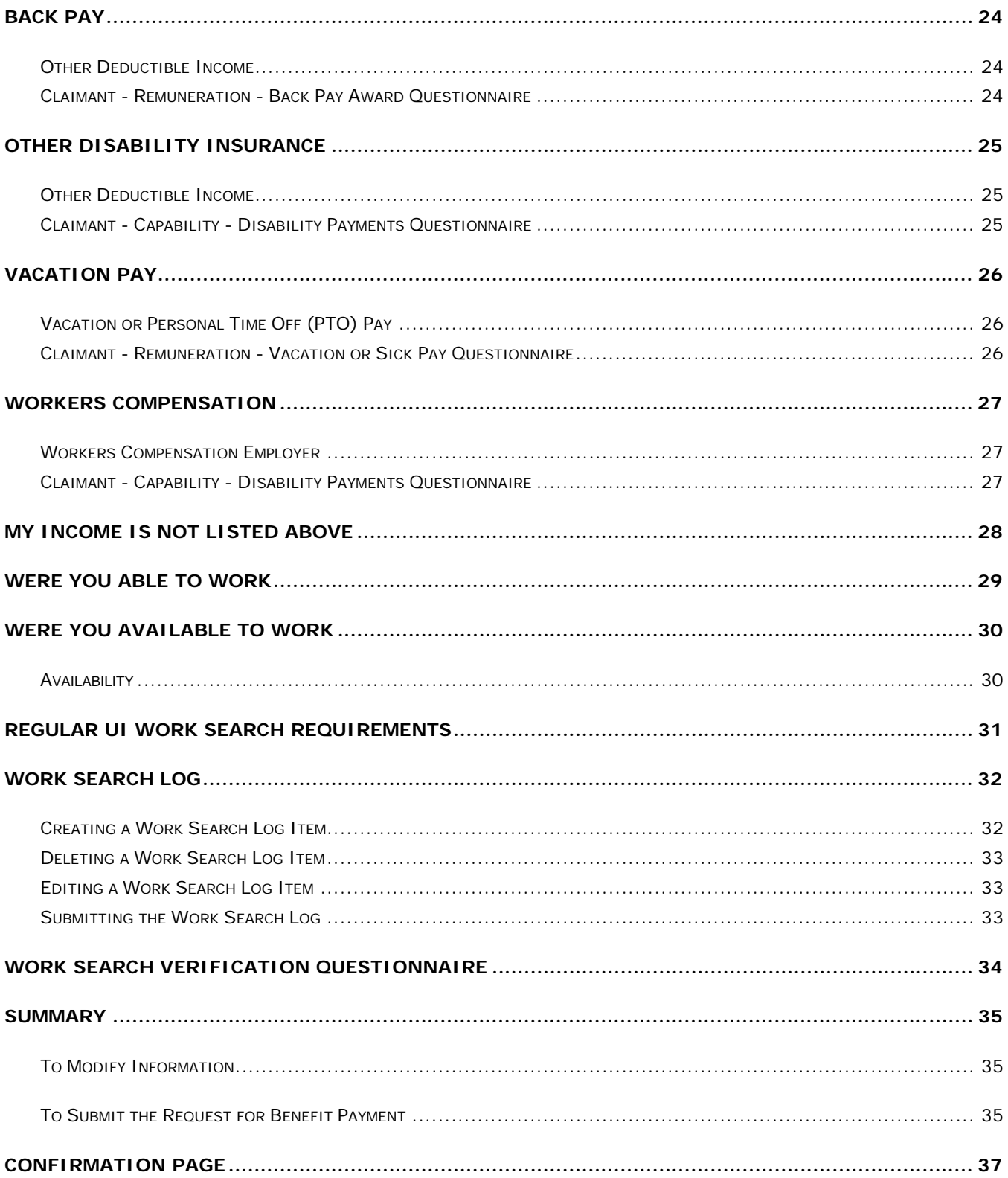

# Requesting Weekly Benefits

This section describes how to request unemployment benefits using the web-based UI Online system.

Claimants who have applied for and are eligible to receive Massachusetts unemployment benefits can file for weekly benefits payments using UI Online.

## <span id="page-4-0"></span>*Overview of Requesting Weekly Benefits*

Claimants request weekly benefits by answering questions on a series of pages. The pages that appear depend on your circumstances. A request for benefits may be longer and more complex if, for instance, you moved or received partial earnings.

#### **IMPORTANT NOTES:**

- The week(s) for which benefit payment(s) can be requested are listed on your Home Page, in the **Other Messages** section.
- Typically you have 21 days to request a benefit payment. If no benefits are requested in 21 days, the claim is closed.
- The payment for the earliest available week must be requested or declined before any later week(s).
- Declining benefits closes a claim.
- If benefits for a week are declined, the claim must be reopened before any more benefits can be requested.
- A request for benefit payment is saved by the UI Online system if it is not completed, up through 9:59 pm on Saturday of the week it was started (on a Sunday through Saturday week).

## HOW TO BEGIN

- <span id="page-5-0"></span>1. Begin by logging into UI Online (see "Claimant Login, Password, and Navigation" for instructions).
- 2. Click **Request Benefit Payment**.
	- **NOTE**: The **Request Benefit Payment** link is only visible if you have benefits to request.

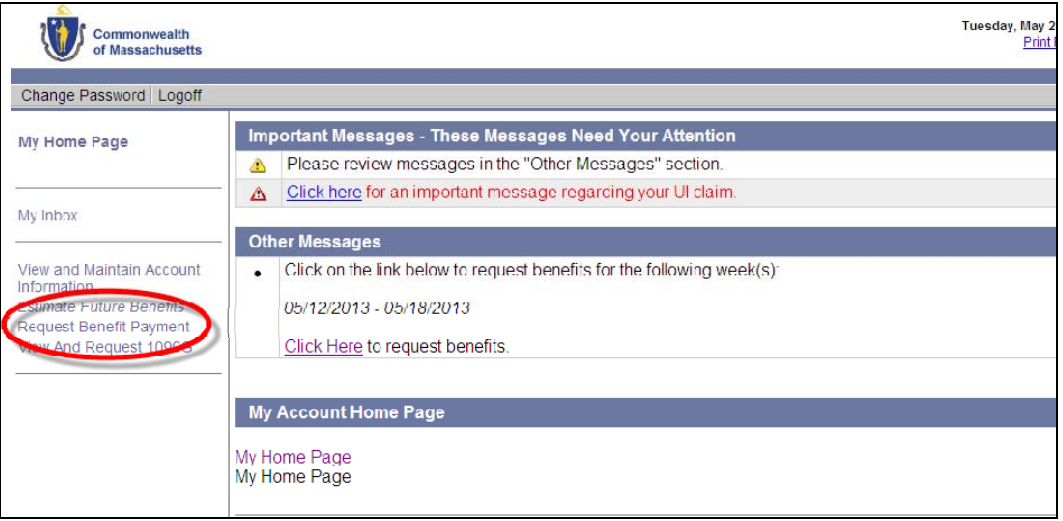

3. The **Request Payment Home Page** displays.

#### REQUEST PAYMENT HOME PAGE

<span id="page-6-0"></span>The first page that displays when you request a benefit payment is the **Request Payment Home Page**. The page provides important information, including:

- Claiming Week for which the benefit is being requested.
- Current Payment Method.
- The date through which your request for benefits is saved in UI Online (typically Saturday at 9:59 pm of the Saturday ending the week).
- Questions about requesting benefits, working, earnings, payment method, and more.

You can request or decline benefits from this page. Declining benefits causes the claim to become inactive. You should decline benefits when you are not eligible for them (for instance, if you are unavailable for work). Once a claim is inactive, it must be reopened before further benefits can be requested. See "Reopening a Claim" for more information.

- Click **Decline Benefits** to decline benefits and inactivate the claim. (A confirmation page appears first.)
- Click **Request Benefits** to continue on to the **Initial Questions** page.

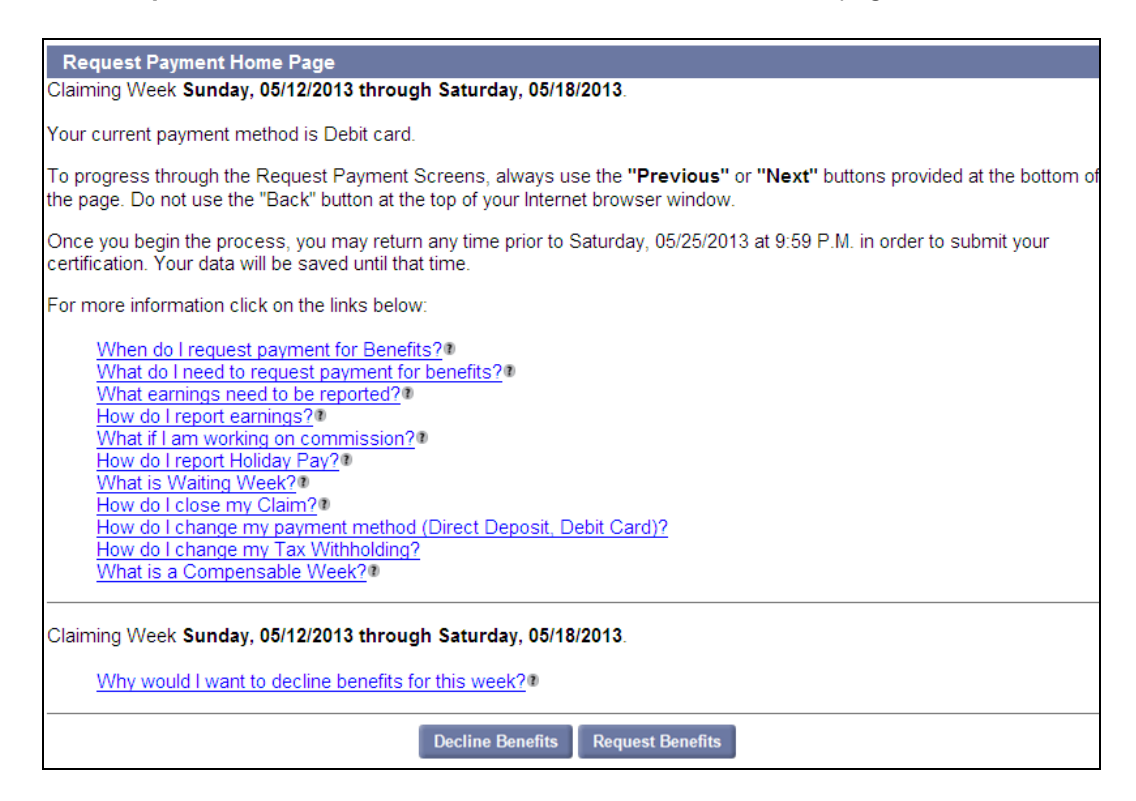

#### DECLINE WEEK OFFERED CONFIRMATION

#### <span id="page-7-0"></span>*The Decline Week Offered Confirmation page appears if the Decline Benefits button was clicked on the Request Payment Home Page.*

Declining benefits for the week offered causes the claim to become inactive.

- To decline benefits and inactivate the claim, put a check in the box and click **Submit**. The Claimant Home page displays. The **Reopen Claim** link is active.
- To resume requesting benefits, click **Cancel**. The **Request Benefit Home Page** appears.

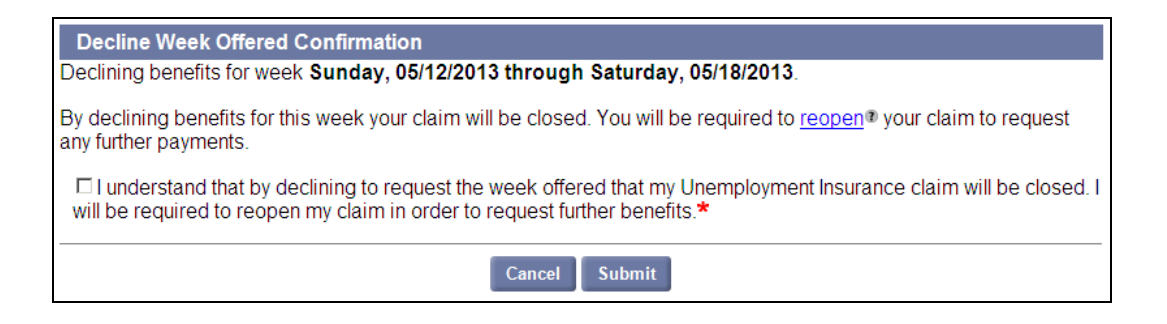

# ADDRESS VERIFICATION

<span id="page-8-0"></span>The **Address Verification** page displays your mailing and residential addresses.

- 1. Review the information.
- 2. Click **Confirm** or **Update**.
	- If **Confirm** is selected, the **Initial Questions** page appears.
	- If **Update** is selected, the **View and Maintain Contact Information** page appears.

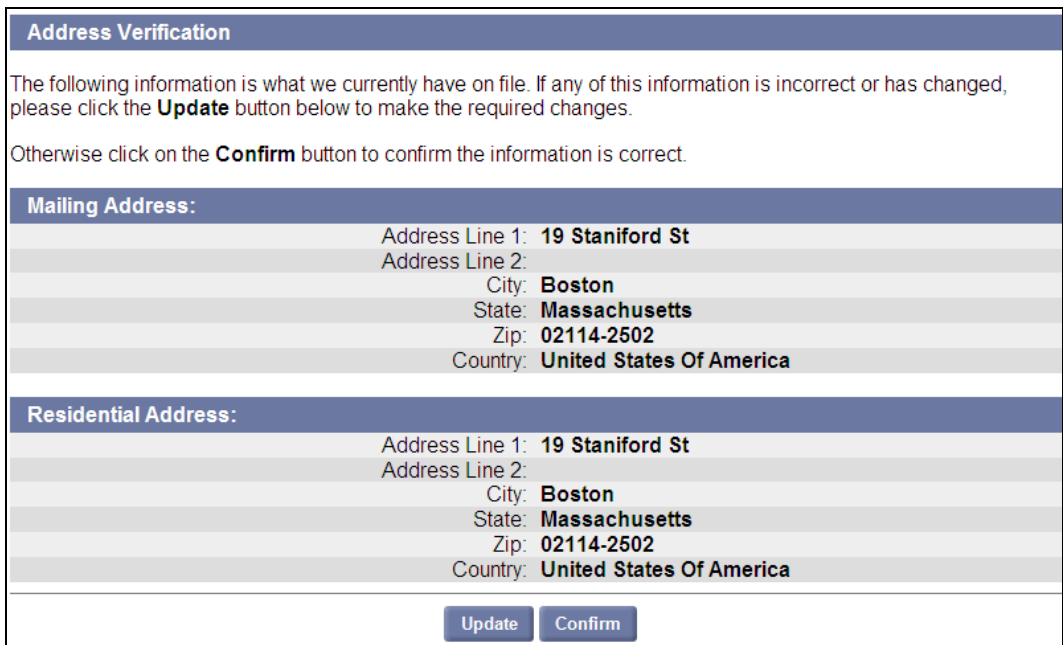

#### VIEW AND MAINTAIN CONTACT INFORMATION

<span id="page-9-0"></span>*This page appears if Update was selected on the Address Verification page, OR if Submit was clicked on the Maintain Contact Information page.* 

- 1. Review the information on the page.
- 2. Click **Previous**, **Edit**, or **Next**.
	- To change any information, click **Edit**. The **Maintain Contact Information** page appears.
	- To return to the **Address Verification** page without saving any changes, click **Previous**.
	- To go to the **Initial Questions** page, click **Next** (this is the same as clicking **Confirm** from the **Address Validation** page).

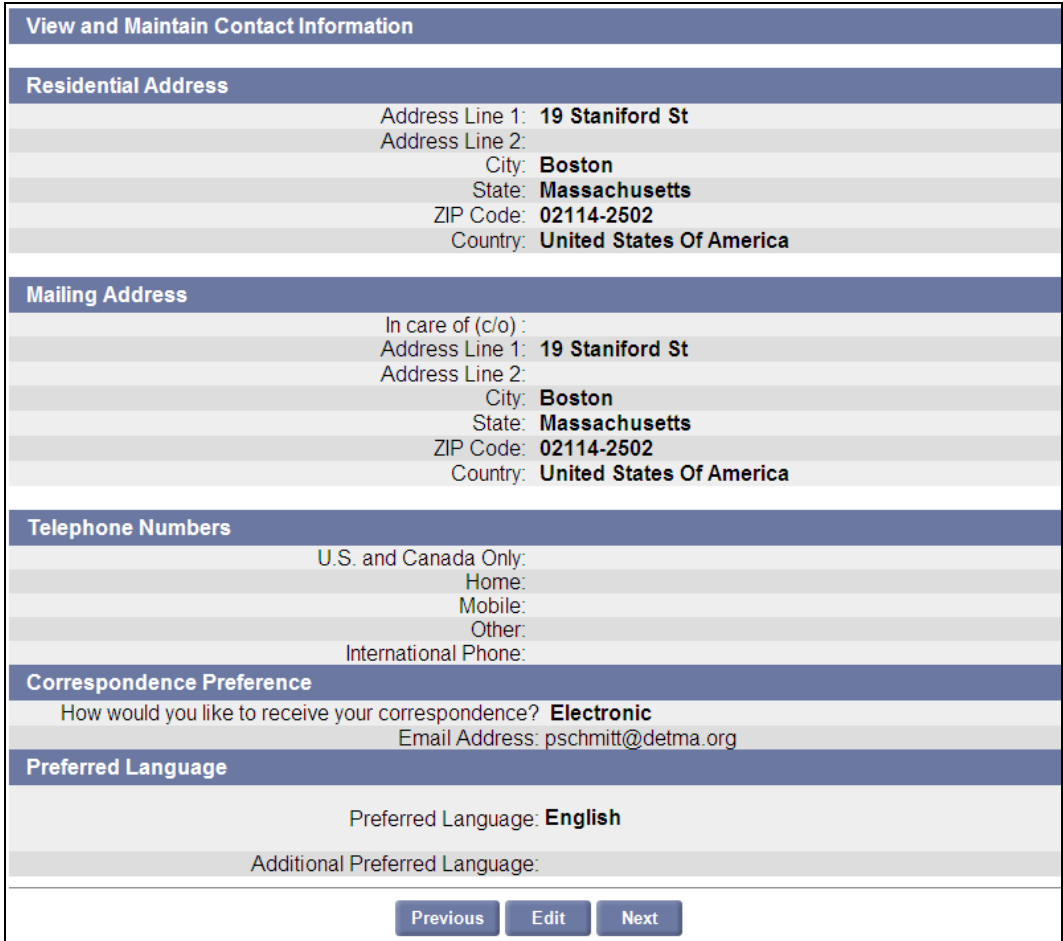

#### MAINTAIN CONTACT INFORMATION

<span id="page-10-0"></span>*This page appears if Edit was clicked in the View and Maintain Contact Information page.* 

The **Maintain Contact Information** page is the same as the **View and Maintain Contact Information** page, except the information on the page can be edited.

1. Edit the information on the page.

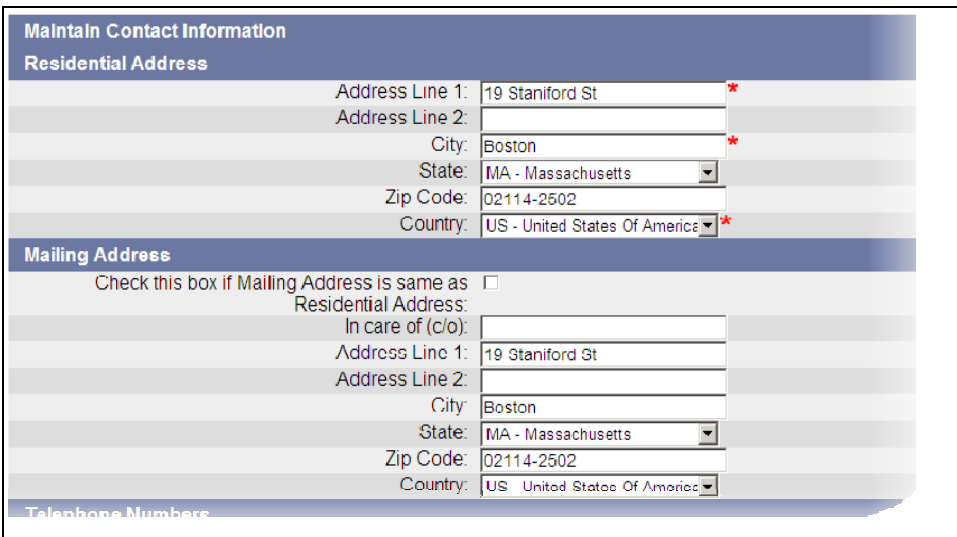

- 2. Click **Previous** or **Submit**.
	- Click **Previous** to return to the **View and Maintain Contact Information** page without saving any changes.
	- Click **Submit** to save the changes and return to the **View and Maintain Contact Information** page.

# INITIAL QUESTIONS

<span id="page-11-0"></span>The Initial Questions page requests information about earnings, employment status, income, capability, availability, and work search activities.

1. Select Yes or No for each question on the page.

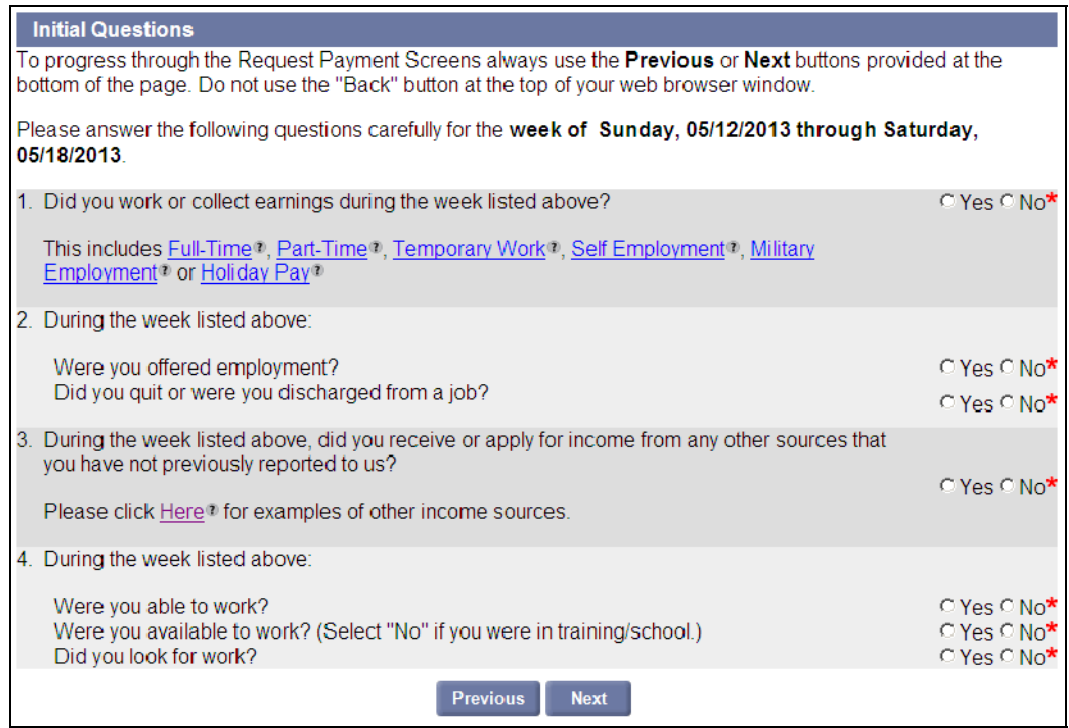

#### 2. Click **Next**.

**NOTE**: Depending on your circumstances, one or more related pages may appear:

- Collect Earnings
- Work Offered
- Quit, Discharged, or Laid Off
- Income from Another Source
- Claimant Capability Health or Physical Condition Questionnaire
- 3. Answer questions on each page until you reach the **Regular UI Work Search Requirements** page. At that point, see the section called "Regular UI Work Search Requirements."

# COLLECT EARNINGS

<span id="page-12-0"></span>*This page appears if you stated that you worked or collected earnings.* 

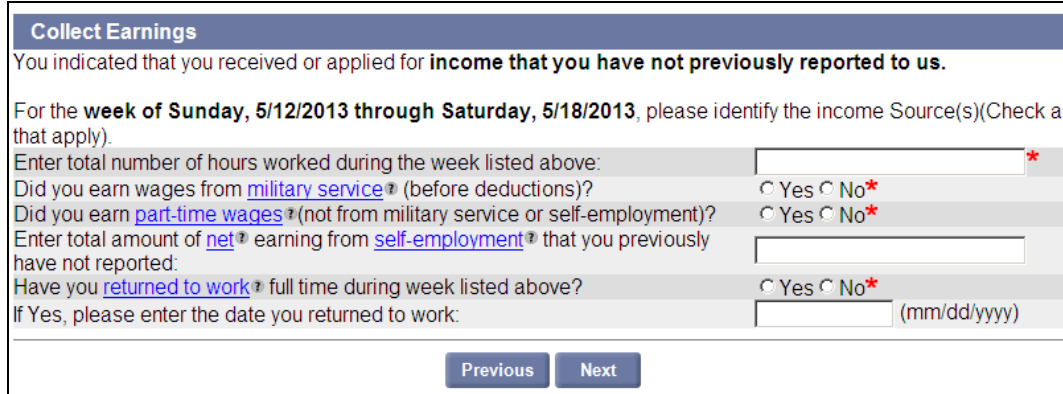

- 1. Answer the questions on the page about:
	- Hours worked (but leave blank if 0).
	- Earnings from military services (Yes or No).
	- Part-time wages (Yes or No).
	- Net earnings from self-employment.
	- Return to work (Yes or No).
	- Return to work date (if any).
- 2. Click **Next**.

**NOTE**: Some additional pages may appear before the **Regular UI Work Search Requirements** page.

### CLAIMANT - STILL EMPLOYED - FULL TIME EMPLOYMENT QUESTIONNAIRE

<span id="page-13-0"></span>*This Questionnaire appears if the number of hours you stated you worked was at or over your full-time week.* 

**NOTE**: This Questionnaire gives SELF EMPLOYER as the Employer Name, regardless of whether the employment in question was self-employment. It is the default Questionnaire for full-time employment.

- 1. Complete the Questionnaire. Verify that the certification is checked and that a phone number is provided.
- 2. Click **Submit** to continue with the request for benefits.

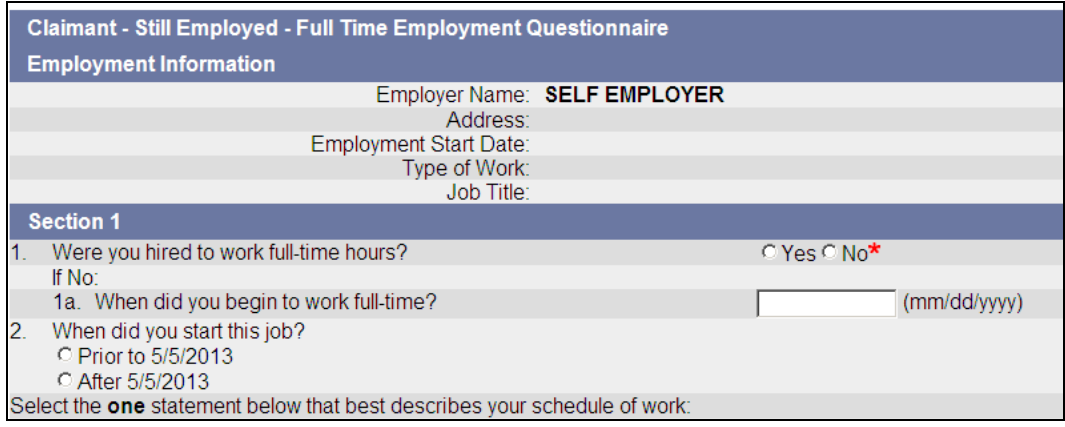

# SELF-EMPLOYMENT EARNINGS INFORMATION

#### <span id="page-14-0"></span>If the **Self-Employment Earnings Information** page appears:

- 1. Put a check in the box.
- 2. Click **Next**.

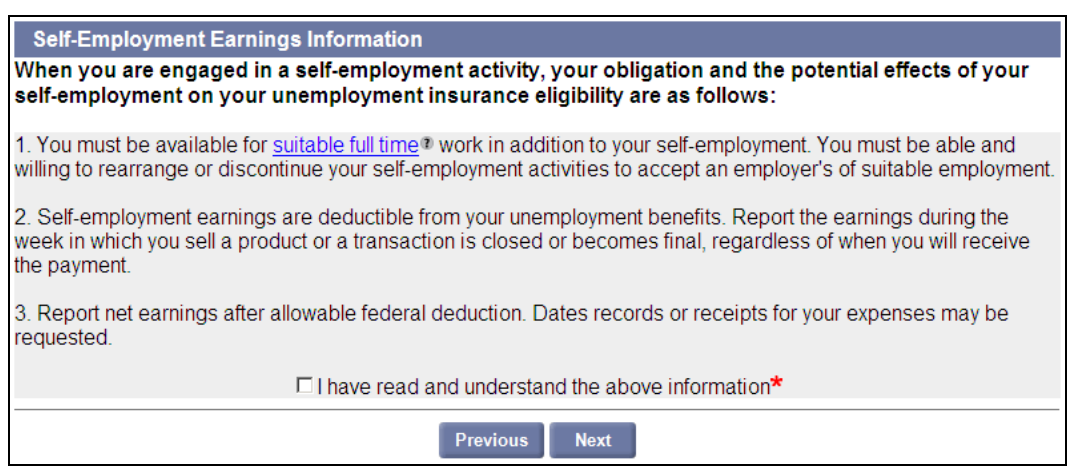

#### MILITARY EARNINGS

<span id="page-15-0"></span>*This page appears if you stated that you worked less than full-time hours, AND you earned wages from Military service.* 

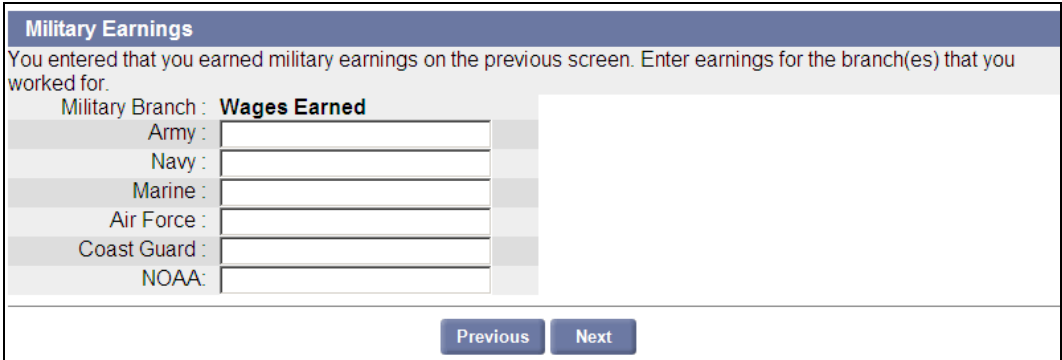

- 1. Enter wages earned for any military branch.
- 2. Click **Next**.

# PART TIME EARNINGS

<span id="page-16-0"></span>*This page appears if you stated that you worked less than full-time hours, AND you earned wages from employment other than Military service or self-employment.* 

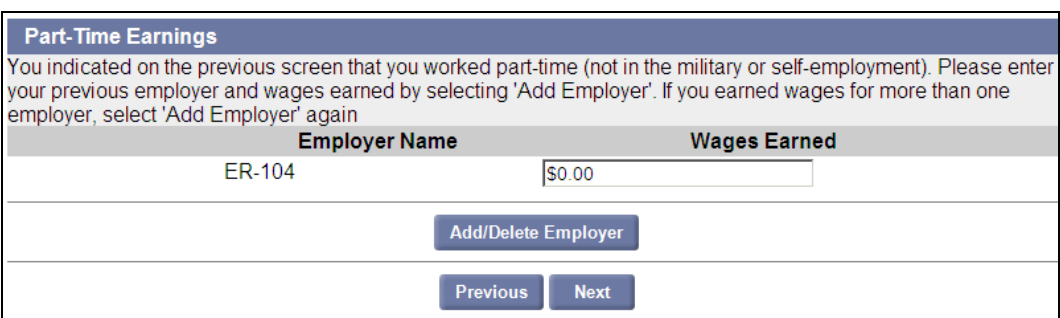

1. If an Employer needs to be added to or deleted from the list, click **Add/Delete Employer**. The **Additional and Complete Employment** page displays.

**NOTE**: For detailed information on adding Employers, see "About Employment and Employer Information" in the section, "Applying for Benefits."

- To add an Employer:
	- o Select an Employment Type from the list.
	- o Click **Add**. The page that displays depends on the type of Employer selected (Massachusetts, Non-Massachusetts, Federal Civilian, or Military).
	- o Enter information as requested and click **Next** or **Submit** as instructed.
- To delete an Employer, click the **Delete** button to the right of the Employer name.
- When Employers have been added or deleted, click **Next** to return to the **Part-Time Earnings** page.
- 2. Enter wages earned for Employer(s) listed on the page (if any).
- 3. Click **Next**.

### WORK OFFERED (REFUSED OR ACCEPTED)

<span id="page-17-0"></span>*This page appears if you stated that you were offered employment.* 

If the **Work Offered** page displays:

1. Select whether the offer of employment was **refused** or **accepted** and whether it was for **Full Time** or **Part Time** work.

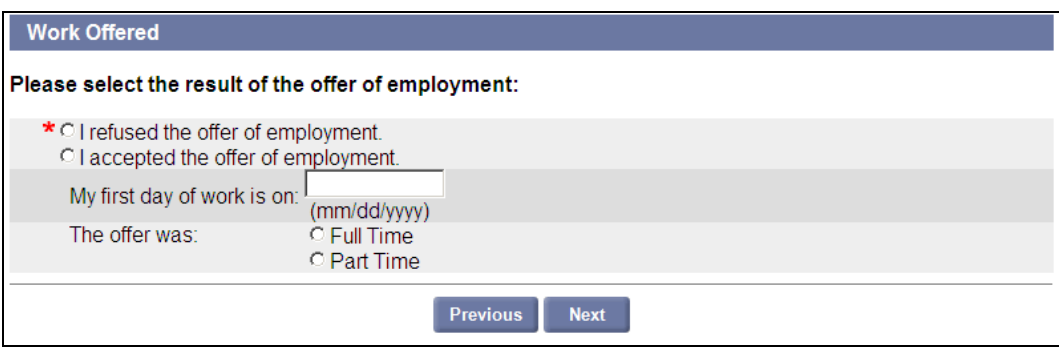

- 2. If **accepted** was selected, also enter a date.
- 3. Click **Next**. If refused was selected, another Work Offered page displays.

#### <span id="page-17-1"></span>*Work Offered (Was Offer for Contractor/Self-Employment)*

*This page appears if you stated that the work offered was refused.* 

If this **Work Offered** page displays:

- 1. Select **Yes** if the offer of work was as an independent contractor or in self-employment. Otherwise select **No**.
- 2. Click **Next**.

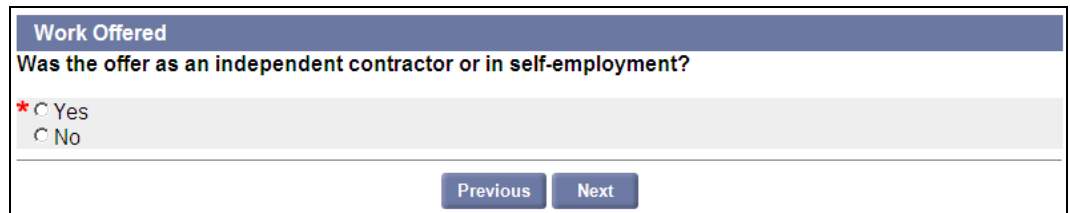

#### <span id="page-17-2"></span>*Claimant - Suitable Work - Refusal of Suitable Work Questionnaire*

*This page appears if the work offered and refused was not for Contractor or Self-Employment work.* 

- 1. Complete the Questionnaire as directed.
- 2. Click **Submit**.

# QUIT, DISCHARGED OR LAID OFF FROM EMPLOYER

<span id="page-18-0"></span>*This page appears if you stated that you quit or were you discharged from a job.* 

The **Quit, Discharged or Laid Off** page displays a list of Employers.

- 1. If an Employer needs to be added to the list:
	- Put a check next to An Employer that I quit or was discharged from is not listed above and click **Next**.

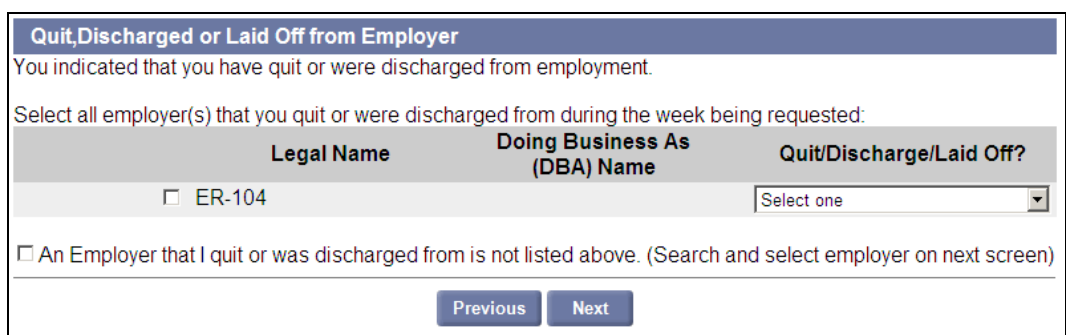

- Select an **Employment Type** from the list.
- Click **Add**. The page that displays depends on the type of Employer selected (Massachusetts, Non-Massachusetts, Federal Civilian, or Military).
- Enter information as requested and click **Next** or **Submit** as instructed.

**NOTE**: For detailed information on adding Employers, see "About Employment and Employer Information" in the section, "Applying for Benefits."

- 2. Put a check by the Legal Name of each applicable Employer.
- 3. Select one of the following for each checked Employer:
	- Discharged/Dismissed/Terminated
	- Laid Off
	- Quit.
- 4. Click **Next**.

#### REASON FOR BEING DISCHARGED

<span id="page-19-0"></span>*This page appears if Discharged/Dismissed/Terminated was selected on the Quit, Discharged or Laid Off from Employer page.*

1. Select the reason for being discharged, dismissed, or terminated. Click **Next**.

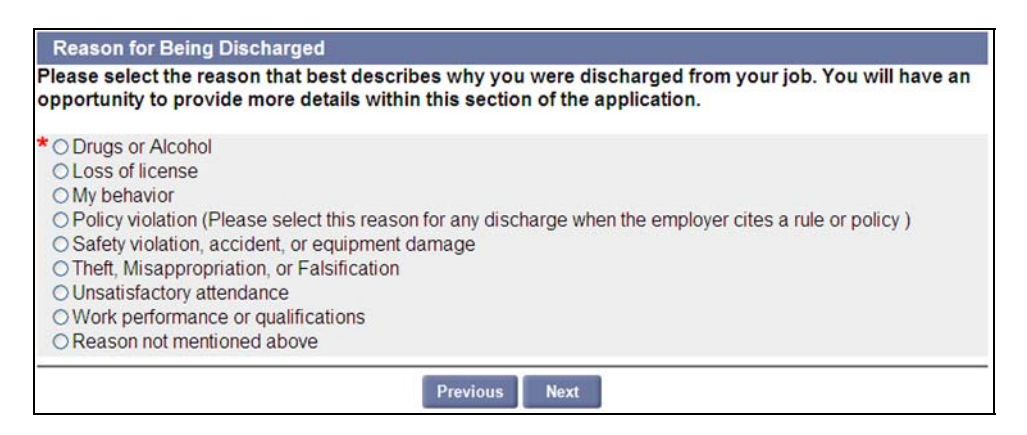

- 2. On the ensuing pages, select the detailed information that best applies.
- 3. Complete the Questionnaire as directed.
- 4. Click **Submit**.

# REASON FOR QUIT

<span id="page-20-0"></span>*This page appears if Quit was selected on the Quit, Discharged or Laid Off from Employer page.*

1. Select the reason for quitting. Click **Next**.

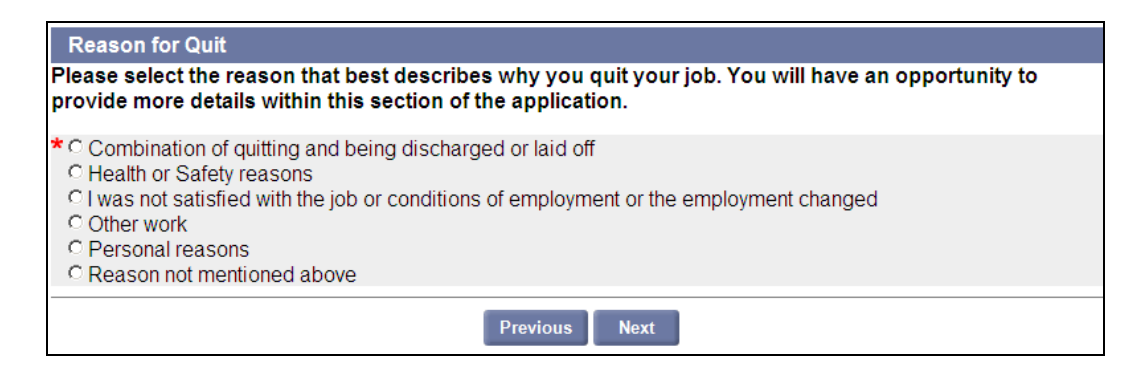

- 2. On the ensuing pages, select the detailed information that best applies.
- 3. Complete the Questionnaire as directed.
- 4. Click **Submit**.

# INCOME FROM ANOTHER SOURCE

<span id="page-21-0"></span>*This page appears if you stated that you received or applied for income from any other sources that you have not previously reported to us.* 

1. Put a check by each applicable source of income.

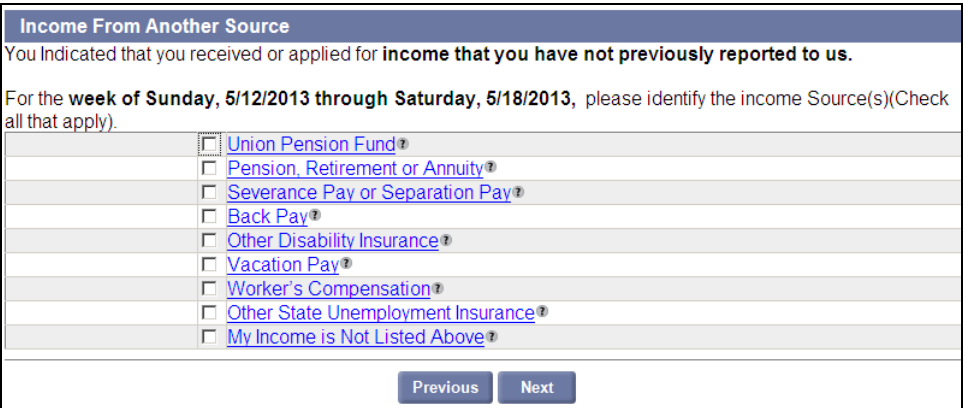

2. Click **Next**.

# UNION PENSION

<span id="page-22-0"></span>*If Union Pension is selected on the Income from Another Source page, the Claimant - Pension - Union Pension Questionnaire page appears.* 

- 1. Complete the Questionnaire as directed.
- 2. Click **Submit**.

#### PENSION, RETIREMENT OR ANNUITY

<span id="page-23-0"></span>*If Pension, Retirement or Annuity is selected on the Income from Another Source page the Pension or Retirement Account page appears, followed by the Claimant - Pension - Pension / Retirement Benefit Questionnaire.* 

#### <span id="page-23-1"></span>*Pension or Retirement Account*

The Pension or Retirement Account page displays a list of Employers.

- 1. If an Employer needs to be added to the list:
	- Click the What if the employer is not listed? link.
	- Enter information as requested and click **Next** or **Submit** as instructed.

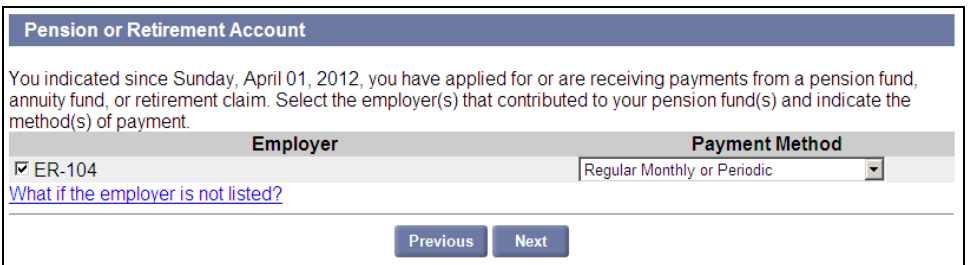

**NOTE**: For detailed information on adding Employers, see "About Employment and Employer Information" in the section, "Applying for Benefits."

- 2. When the Pension or Retirement Account page redisplays, put a check by the Name of each applicable Employer.
- 3. Select one of the following for each checked Employer:
	- Regular Monthly or periodic
	- Laid Off
	- Quit.
- 4. Click **Next**.

#### <span id="page-23-2"></span>*Claimant - Pension - Pension / Retirement Benefit Questionnaire*

- 1. Complete the Questionnaire as directed.
- 2. Click **Submit**.

### SEVERANCE PAY OR SEPARATION PAY

<span id="page-24-0"></span>*If Severance Pay or Separation Pay was selected on the Income from Another Source page, the Severance or Other Separation Pay page appears, followed by the Claimant - Remuneration - Severance Pay Questionnaire.* 

<span id="page-24-1"></span>*Severance or Other Separation Pay* 

The **Severance or Other Separation Pay** page displays a list of Employers.

- 1. If an Employer needs to be added to the list:
	- Click the What if the employer is not listed? link.
	- Enter information as requested and click **Next** or **Submit** as instructed.

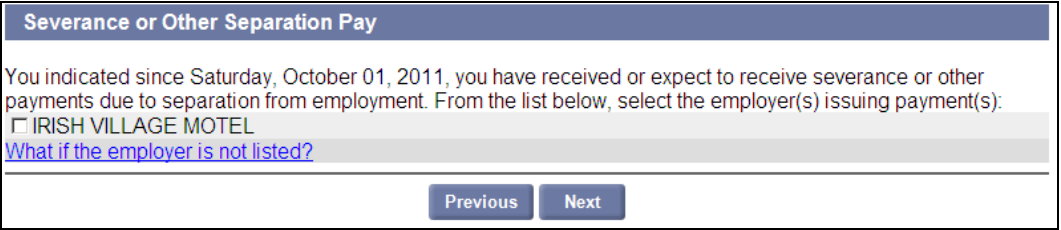

**NOTE**: For detailed information on adding Employers, see "About Employment and Employer Information" in the section, "Applying for Benefits."

- 2. When the **Severance or Other Separation Pay** page redisplays, put a check by the name of each applicable Employer.
- 3. Click **Next**.

#### <span id="page-24-2"></span>*Claimant - Remuneration - Severance Pay Questionnaire*

- 1. Complete the Questionnaire as directed.
- 2. Click **Submit**.

#### BACK PAY

<span id="page-25-0"></span>*If Back Pay was selected on the Income from Another Source page the Other Deductible Income page appears, followed by the Claimant - Remuneration - Back Pay Award Questionnaire.* 

#### <span id="page-25-1"></span>*Other Deductible Income*

The **Other Deductible Income** page displays a list of Employers.

- 1. If an Employer needs to be added to the list:
	- **•** Select An Employer that contributed to my income source is not listed above.
	- Click **Next**.
	- Select an **Employment Type** from the list.
	- Click **Add**. The page(s) that displays depends on the type of Employer selected (Massachusetts, Non-Massachusetts, Federal Civilian, or Military).
	- Enter information as requested and click **Next** or **Submit** as instructed.

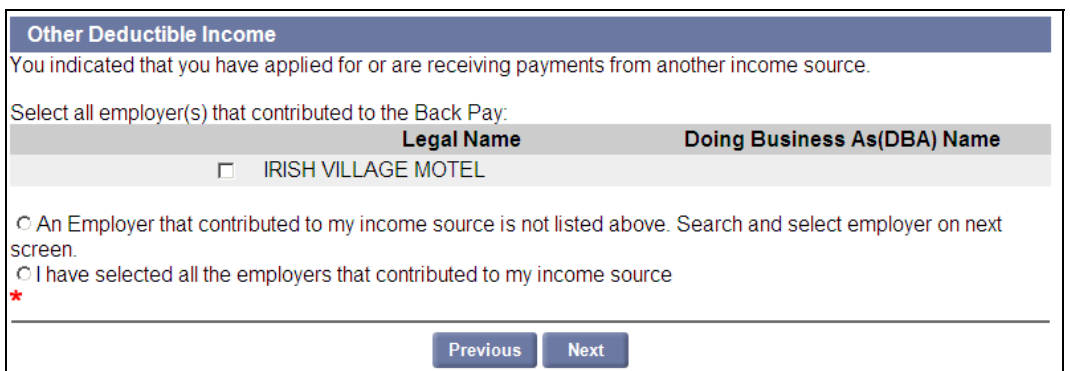

**NOTE**: For detailed information on adding Employers, see "About Employment and Employer Information" in the section, "Applying for Benefits."

- 2. When the **Other Deductible Income** page redisplays, put a check by the name of each applicable Employer.
- 3. Select I have selected all the employers that contributed to my income source.
- 4. Click **Next**.

#### <span id="page-25-2"></span>*Claimant - Remuneration - Back Pay Award Questionnaire*

- 1. Complete the Questionnaire as directed.
- 2. Click **Submit**.

### OTHER DISABILITY INSURANCE

<span id="page-26-0"></span>*If Other Disability Insurance was selected on the Income from Another Source page, the Other Deductible Income page appears, followed by the Claimant - Capability - Disability Payments Questionnaire.* 

#### <span id="page-26-1"></span>*Other Deductible Income*

The **Other Deductible Income** page displays a list of Employers.

- 1. If an Employer needs to be added to the list:
	- Select An Employer that contributed to my income source is not listed above.
	- Click **Next**.
	- Select an **Employment Type** from the list.
	- Click **Add**. The page that displays depends on the type of Employer selected (Massachusetts, Non-Massachusetts, Federal Civilian, or Military).
	- Enter information as requested and click **Next** or **Submit** as instructed.

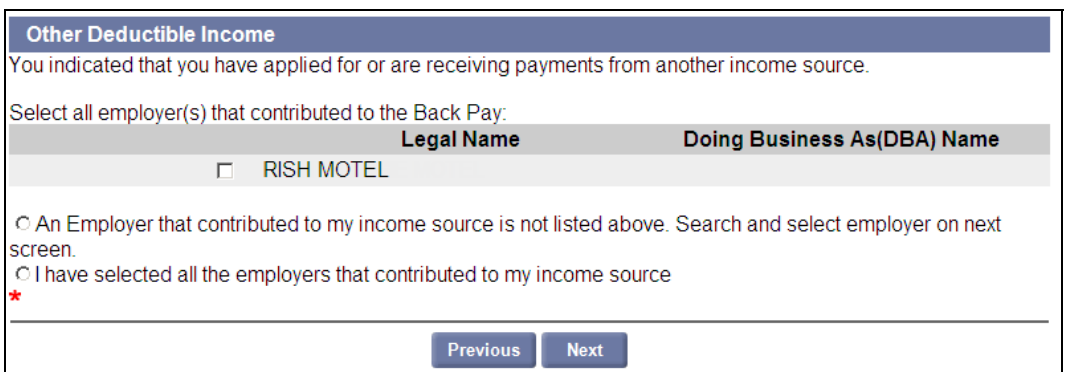

**NOTE**: For detailed information on adding Employers, see "About Employment and Employer Information" in the section, "Applying for Benefits."

- 2. When the **Other Deductible Income** page redisplays, put a check by the Name of each applicable Employer.
- 3. Select I have selected all the employers that contributed to my income source.
- 4. Click **Next**.

#### <span id="page-26-2"></span>*Claimant - Capability - Disability Payments Questionnaire*

- 1. Complete the Questionnaire as directed.
- 2. Click **Submit**.

#### VACATION PAY

<span id="page-27-0"></span>*If you selected Vacation Pay on the Income from Another Source page, the Vacation or Personal Time Off (PTO) Pay page appears.* 

#### <span id="page-27-1"></span>*Vacation or Personal Time Off (PTO) Pay*

The **Vacation or Personal Time Off (PTO) Pay** page displays a list of Employers.

- 1. If an Employer needs to be added to the list:
	- Click What if the employer is not listed?.
	- Enter information as requested and click **Next** or **Submit** as instructed.

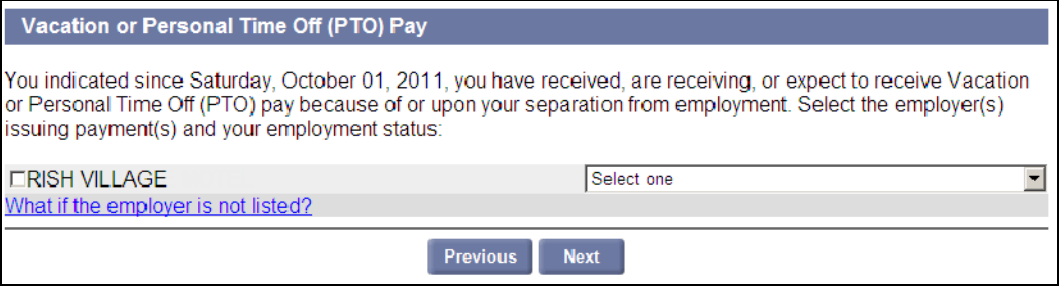

**NOTE**: For detailed information on adding Employers, see "About Employment and Employer Information" in the section, "Applying for Benefits."

- 2. When the **Vacation or Personal Time Off (PTO) Pay** page redisplays, put a check by the name of each applicable Employer.
- 3. Select one of the following for each checked Employer:
	- I expect to be recalled, or was recalled by this Employer.
	- I do NOT expect to be recalled by this Employer.
- 4. Click **Next**.

#### <span id="page-27-2"></span>*Claimant - Remuneration - Vacation or Sick Pay Questionnaire*

*This page appears if Vacation Pay was selected on the Income from Another Source page AND I expect to be recalled or was recalled by this Employer was selected on The Vacation or Personal Time Off (PTO) Pay page.* 

- 1. Complete the Questionnaire as directed.
- 2. Click **Submit**.

### WORKERS COMPENSATION

<span id="page-28-0"></span>*If Workers Compensation is selected on the Income from Another Source page, the Workers Compensation Employer page appears, followed by the Claimant - Capability - Disability Payments Questionnaire.* 

#### <span id="page-28-1"></span>*Workers Compensation Employer*

The **Workers Compensation Employer** page displays a list of Employers.

1. Put a check by an existing Employer Name or by **Employer not listed.** 

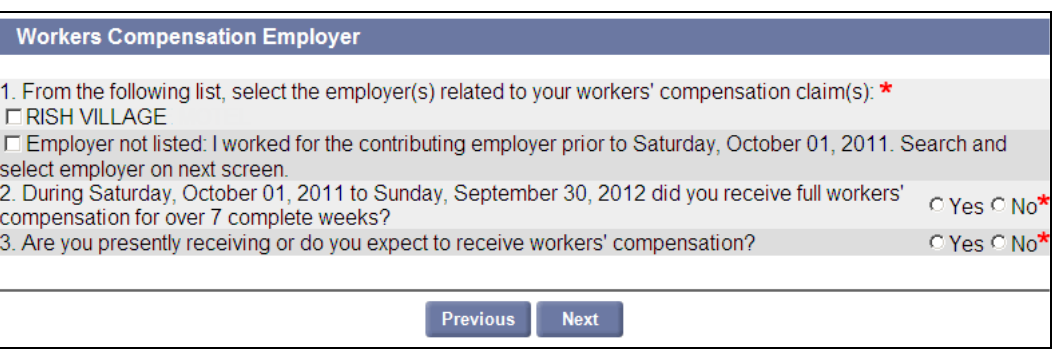

- 2. Select **Yes** or **No** on receiving workers compensation for over 7 complete weeks.
- 3. Select **Yes** or **No** on presently receiving or expect to receive workers compensation.
- 4. Click **Next**. If Employer not listed was selected, add the Employer:
	- Select an **Employment Type** from the list.
	- Click **Add**. The page(s) that displays depends on the type of Employer selected (Massachusetts, Non-Massachusetts, Federal Civilian, or Military).
	- Enter information as requested and click **Next** or **Submit** as instructed.

**NOTE**: For detailed information on adding Employers, see "About Employment and Employer Information" in the section, "Applying for Benefits."

- 5. When the **Workers Compensation Employer** page redisplays, put a check by the name of each applicable Employer and **uncheck** Employer not listed.
- 6. Click **Next**.

#### <span id="page-28-2"></span>*Claimant - Capability - Disability Payments Questionnaire*

- 1. Complete the Questionnaire as directed.
- 2. Click **Submit**.

# MY INCOME IS NOT LISTED ABOVE

<span id="page-29-0"></span>*If you select My Income Is Not Listed Above on the Income from Another Source page, the Claimant - Remuneration - Other Questionnaire appears.* 

- 1. Complete the Questionnaire as directed.
- 2. Click **Submit**.

# WERE YOU ABLE TO WORK

<span id="page-30-0"></span>*If Were You Able to Work was answered No, the Claimant - Capability - Health or Physical Condition Questionnaire appears.* 

- 1. Complete the Questionnaire as directed.
- 2. Click **Submit**.

### WERE YOU AVAILABLE TO WORK

<span id="page-31-0"></span>*If Were You Available to Work was answered No, the Availability page appears.* 

#### <span id="page-31-1"></span>*Availability*

The Availability page displays a list of reasons for being unavailable.

- 1. Put a check by each applicable reason.
- 2. Click **Next**.

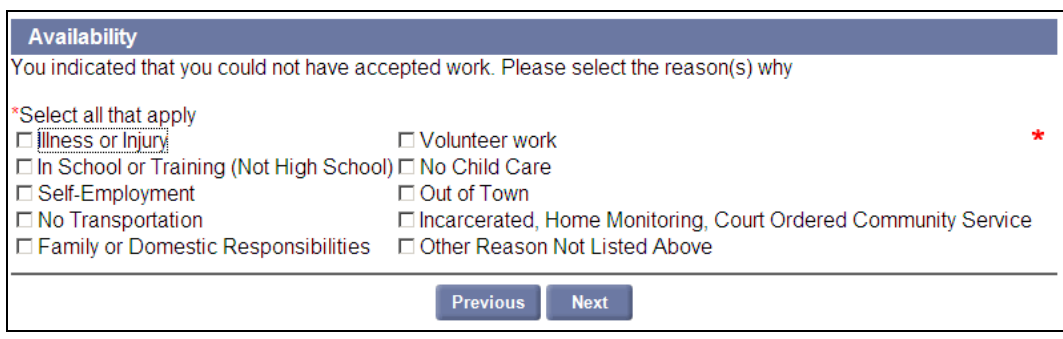

A Questionnaire will follow for each reason selected on the **Availability** page.

### REGULAR UI WORK SEARCH REQUIREMENTS

<span id="page-32-0"></span>This page lists the activities that must be performed as a condition of eligibility for unemployment benefits, and provides guidelines that describe the types of activities that constitute a productive work search contact (the list is not all inclusive).

1. Review the information on the page.

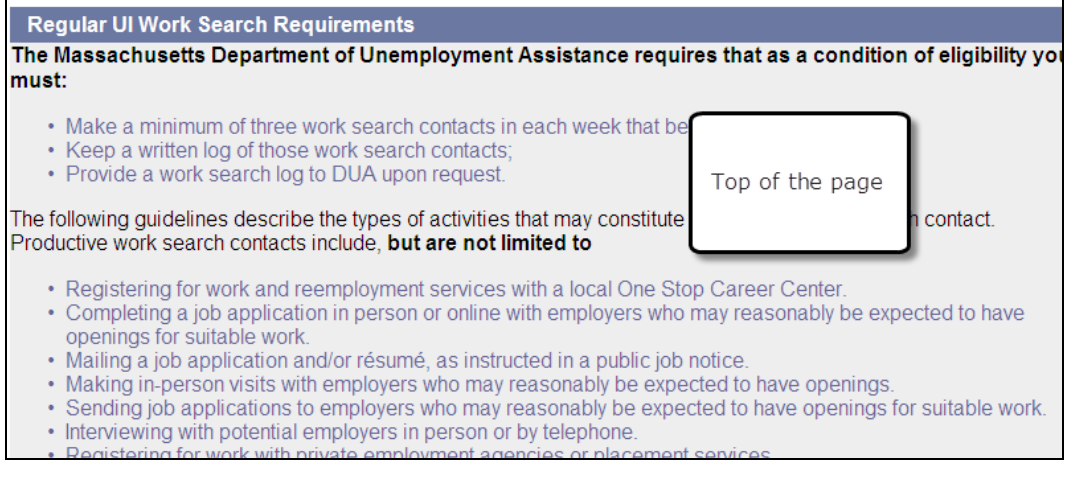

- 2. Scroll to the end of the page and select:
	- **Directly online** or
	- **Print a paper form**.

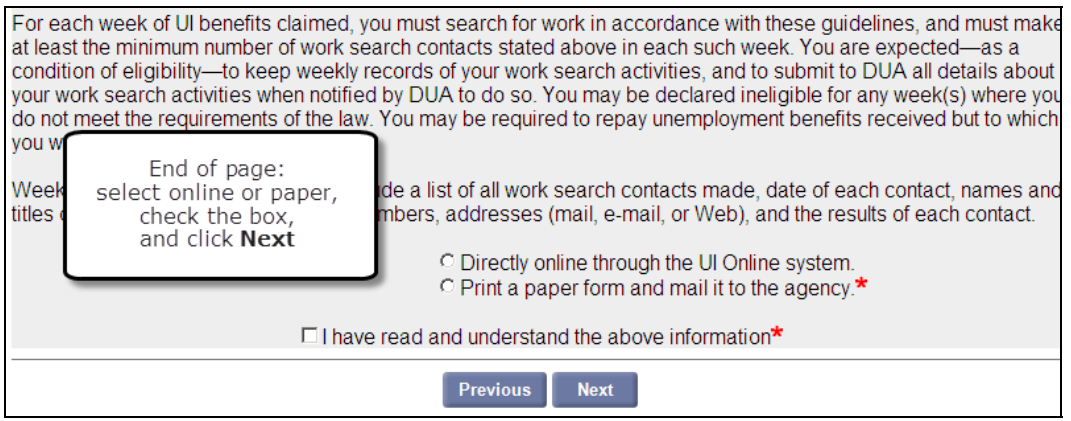

- 3. Put a check next to the text, "I have read and understood the above information."
- 4. Click **Next**.

# WORK SEARCH LOG

<span id="page-33-0"></span>The **Work Search Log** appears if you opted to maintain the work search directly online on the **Regular UI Work Search Requirements** page.

#### <span id="page-33-1"></span>*Creating a Work Search Log Item*

1. Click **New**.

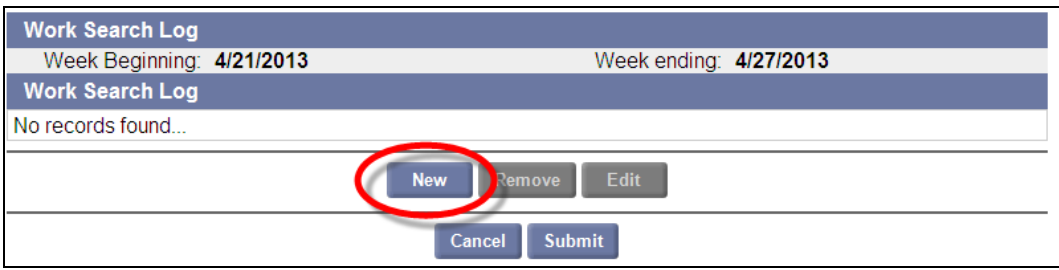

2. The **Work Search Details** page displays.

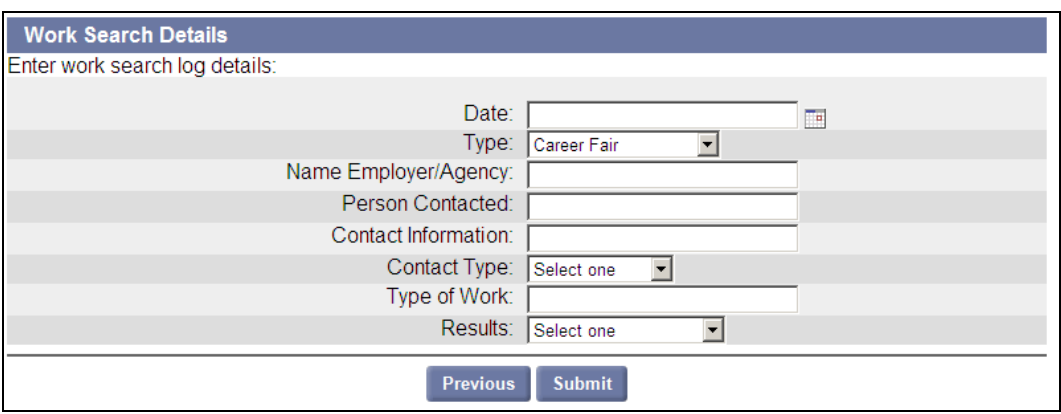

3. Fill in the Date, Type, Name/Agency, Person, Contact Information, Contact Type, Type of Work, and Results.

**NOTE**: Information in the Contact Information field must correspond to the Contact Type selected. For example, if Contact Type is Phone Number, the Contact Information must be a phone number.

4. Click **Submit**. The **Work Search Log** redisplays showing the new item.

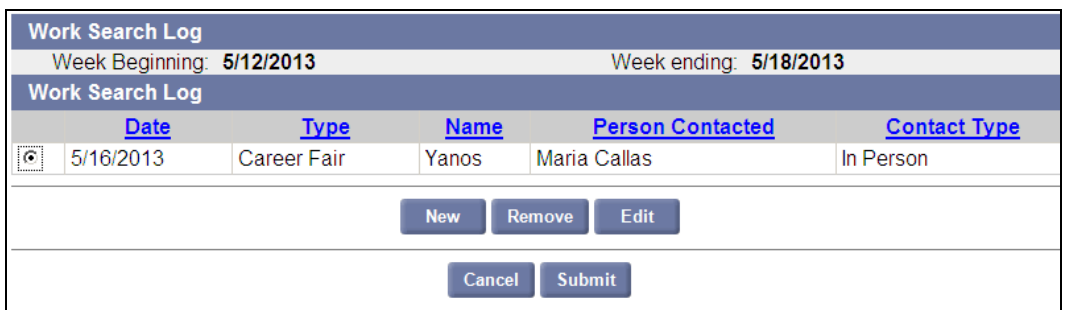

# <span id="page-34-0"></span>*Deleting a Work Search Log Item*

- 1. Select the Work Search Log item to delete.
- 2. Click **Remove**.

### <span id="page-34-1"></span>*Editing a Work Search Log Item*

- 1. Select the Work Search Log item to edit.
- 2. Click **Edit**. The Work Search Details page appears.
- 3. Edit the item and click **Submit**.

### <span id="page-34-2"></span>*Submitting the Work Search Log*

Click **Submit**.

# WORK SEARCH VERIFICATION QUESTIONNAIRE

- <span id="page-35-0"></span>1. Put a check by all applicable work search activities in Question 1.
- 2. Select the number of days that the work search was performed in Question 2.
- 3. Click **Next**.

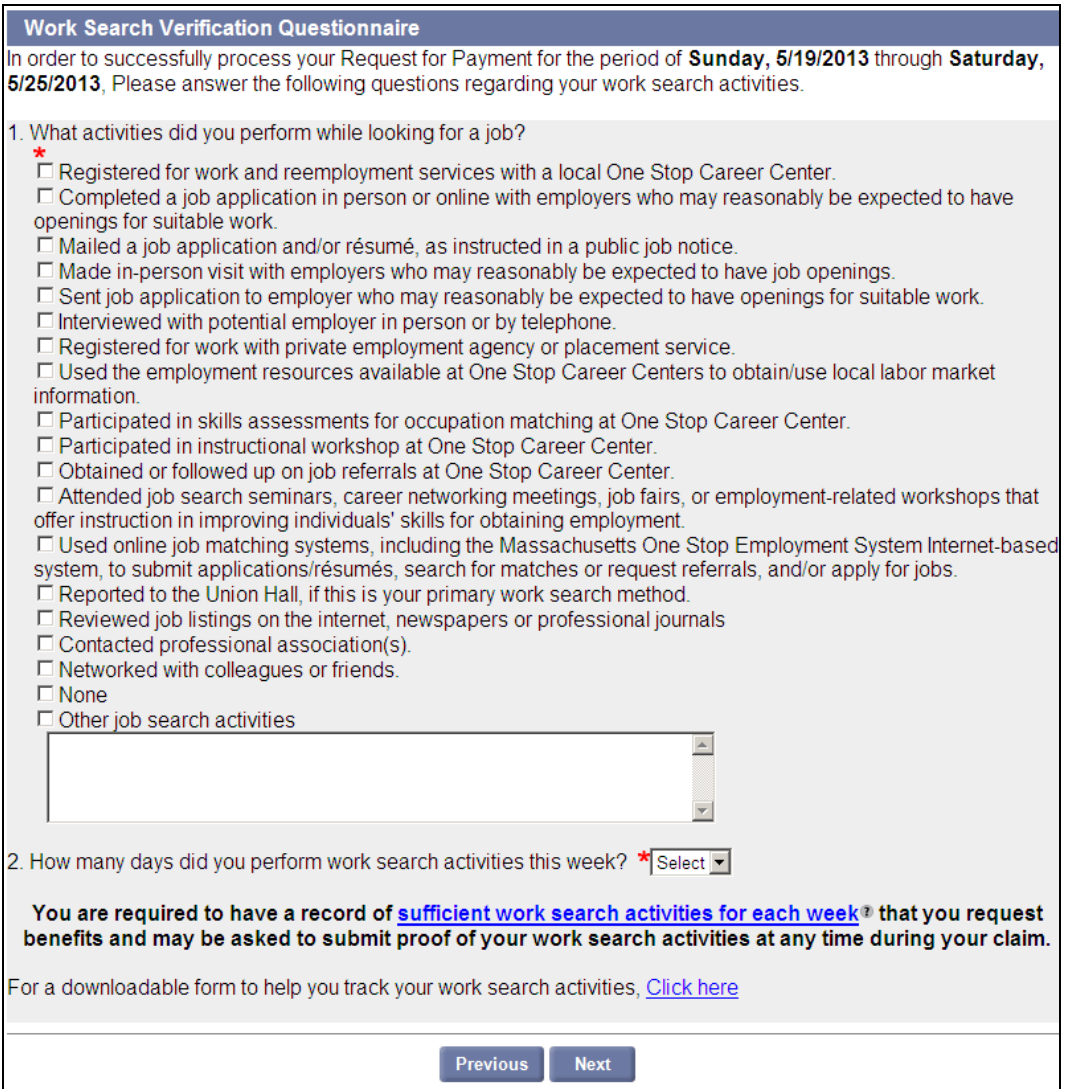

### SUMMARY

<span id="page-36-0"></span>The **Summary** page contains instructions on completing the request for benefit payment, and gives the opportunity to modify information in the request before submitting it (see the next page).

#### <span id="page-36-1"></span>*To Modify Information*

- 1. There are several **Modify Answers** buttons on the page. Click the **Modify Answers** button under the section that displays the information you want to edit.
- 2. This returns to a page on or before the one where the information was originally entered.
- 3. If necessary, click **Next** until the page to be edited is reached again.

**NOTE:** Most previously entered information is retained, but some data may need to be reentered before you can progress through the application.

- 4. Edit the data.
- 5. Click **Next** until the **Summary** page is reached again.

**NOTE**: Changes to certain answers may cause new pages or fields to be added to claim.

#### <span id="page-36-2"></span>*To Submit the Request for Benefit Payment*

- 1. Once all the information on the page is correct, scroll to the **Acknowledgment** area.
- 2. Put a check in the certification box.
- 3. Click **Submit**.

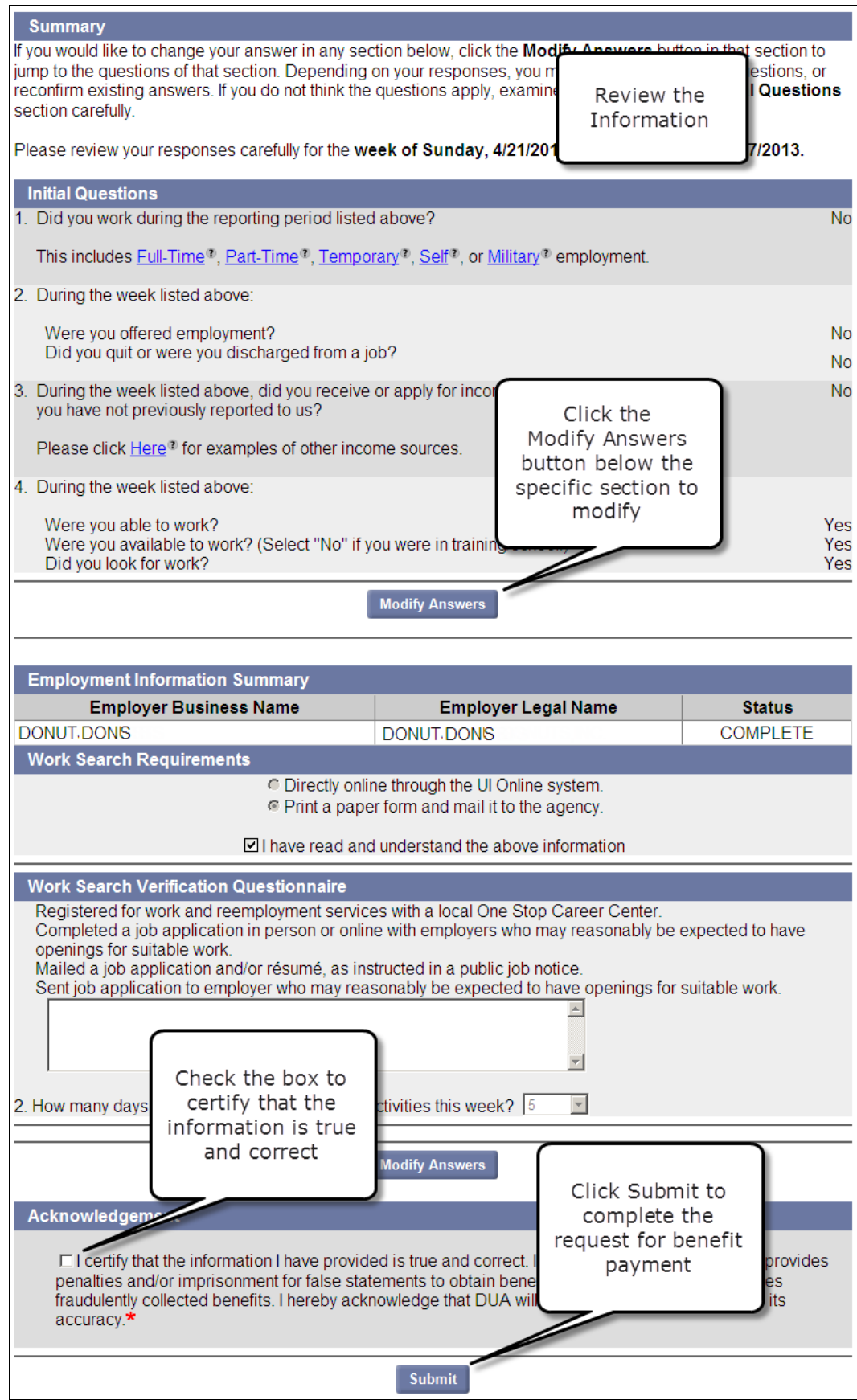

### CONFIRMATION PAGE

<span id="page-38-0"></span>When the **Confirmation** page appears, the request for benefit payment has been completed.

The page displays the time and date that the request was received, payment request status, weekly benefit status, and claim status. It may also have a link for additional requests for benefit payments if any are available.

Click **Home Page** to return to the Claimant Home.

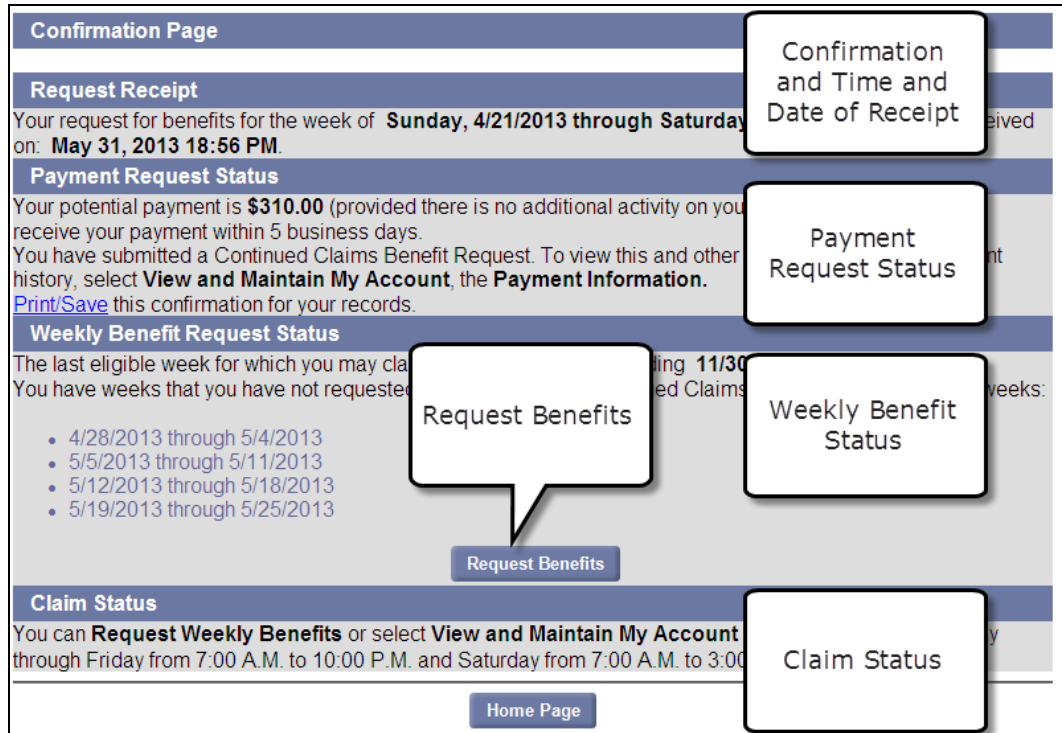